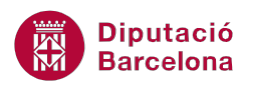

# **UNITAT OPCIONS AVANÇADES EN L'ÚS DE TAULES**

# **1 Ordenar dades en una taula**

Les taules de Ms Word permeten ordenar alfabèticament el seu contingut. Un cop s'ha inserit el contingut a la taula, es pot ordenar aquest des d'alguna de les columnes que la formen.

Cal tenir present que per defecte el programa ordena pels elements de la primera columna, però l'usuari pot especificar per quin dels valors vol realitzar l'ordenació.

Ms Word permet establir fins a tres criteris d'ordenació de les dades d'una taula.

El tipus d'ordre pot ser Ascendent o Descendent.

- Ordena de forma Ascendent des de la A a la Z si és text, des de la data més antiga a la més nova si són dates i des del número més baix al més alt si són xifres.
- Ordena de forma Descendent des de la Z a la A si és text, des de la data més nova a la més antiga si són dates i des del número més alt al més baix si són xifres.

#### **En aquest apartat es treballaran els temes següents:**

- Com ordenar les dades d'una taula.
- Ordenar les dades a partir d'uns criteris.

## **1.1 Ordenar dades en una taula**

Com s'ha comentat, un cop s'ha inserit el contingut de dades a la taula, hi ha la possibilitat d'ordenar segons els valors que conté. L'ordenació es realitza per defecte a partir de la primera columna de la taula i es pot definir si es vol establir ascendentment o descendentment.

Cal:

- **1.** Situar el cursor a una taula amb dades.
- **2.** Col·locar el cursor en qualsevol cel·la de la taula.
- **3.** Seleccionar de la pestanya Eines de taules l'opció Presentació, i la subopció Ordena.

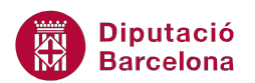

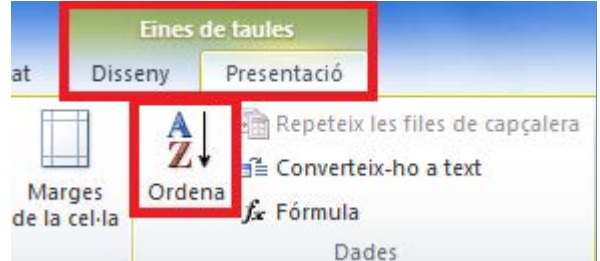

**4.** En l'apartat Ordenar primer per, fer clic al desplegable i seleccionar la columna per la qual es vol ordenar i amb ordre Ascendent.

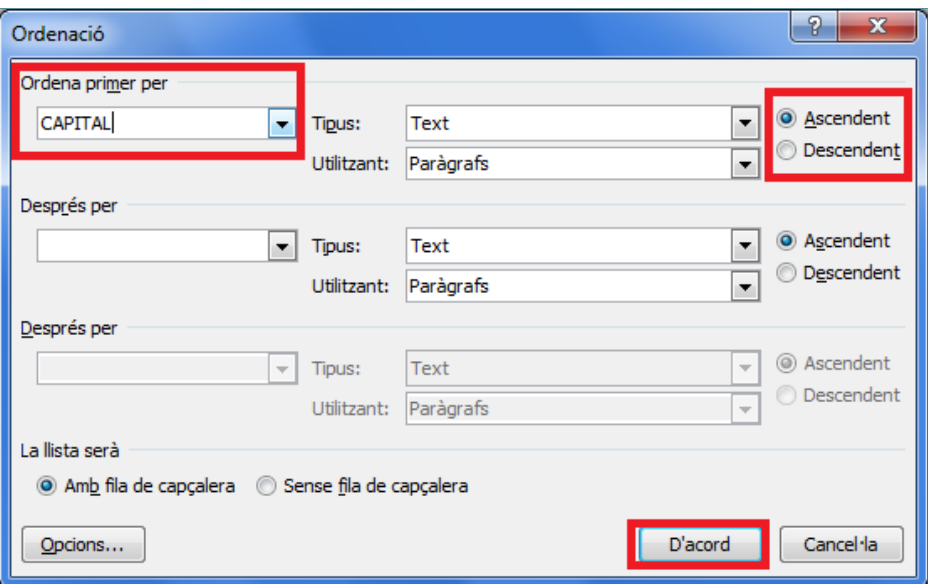

- **5.** Fer clic a D'acord.
- **6.** Observar que la taula s'ha ordenat segons el valor indicat.

## **1.2 Ordenar dades amb criteris**

Cal:

- **1.** Col·locar el cursor en una de les cel·les de la taula.
- **2.** Seleccionar d' Eines de taules la pestanya Presentació, i la subopció Ordena.

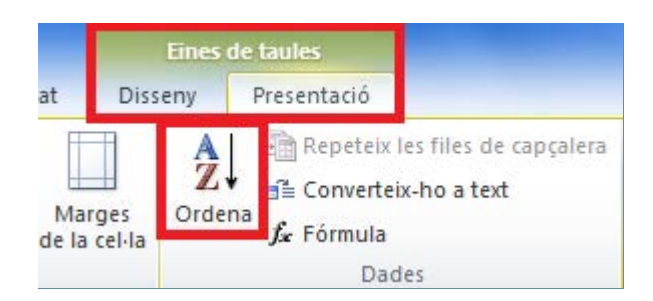

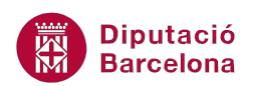

- **3.** A la finestra que es mostra, a l'apartat Ordena primer per, obrir el menú desplegable i seleccionar un camp numèric.
- **4.** Observar que, a l'apartat Tipus, automàticament apareix Número.
- **5.** Comprovar que l'apartat Ascendent està activat.
- **6.** A l'apartat Després per, obrir el menú desplegable i seleccionar un segon camp.
- **7.** Activar l'opció Descendent.
- **8.** A la part inferior de la finestra, dins de l'apartat La llista serà, es pot activar l'opció amb encapçalaments o sense. Si la taula de l'exemple conté títols, activar l'opció Amb fila de capçalera perquè no ordeni la fila dels títols de cada columna.

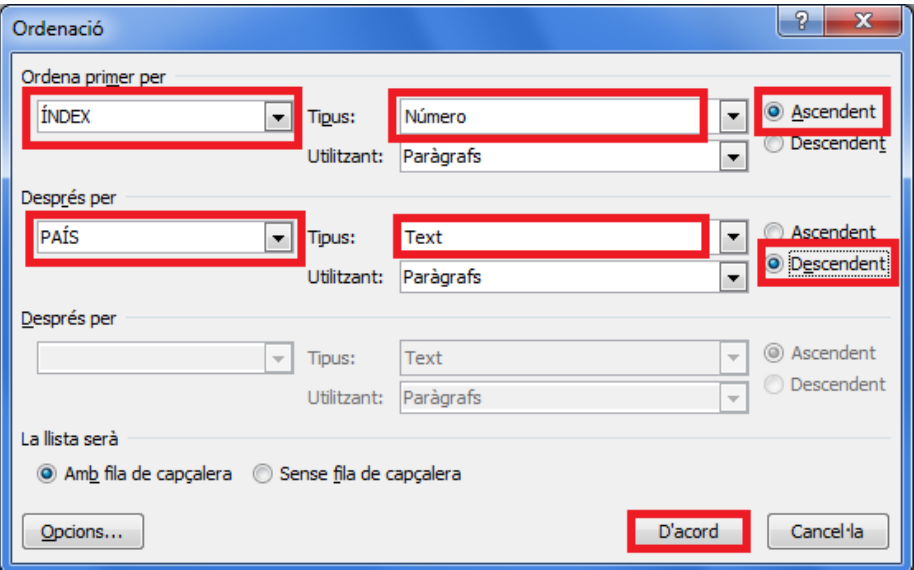

**9.** Fer clic al botó D'acord i observar el resultat.

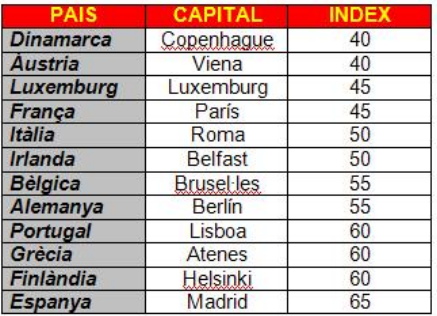

Per ordenar dades també es pot accedir a l'opció Ordena de la barra d'eines de Paràgraf, dins de la banda de pestanyes Inici.

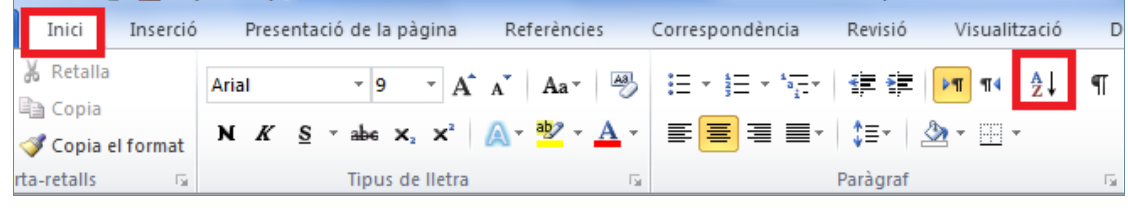